# How to Customize Your Lock Screen

Assuming that you are booting your computer to your Microsoft Account, the Lock Screen is what you see at boot up and before signing into your account in Windows 10. (If you are booting to a Local Account that does not have a password or pin for entry, you will bypass the Lock Screen.)

The Lock Screen not only allows you to login into your system, but also provides a range of useful functionalities even before you access the desktop.

Not only will you see the current date and time on your Lock Screen, it is possible to find your calendar events and notifications from other apps. You can also showcase your favorite images and personal photos, even wallpapers from the Internet on the Lock Screen.

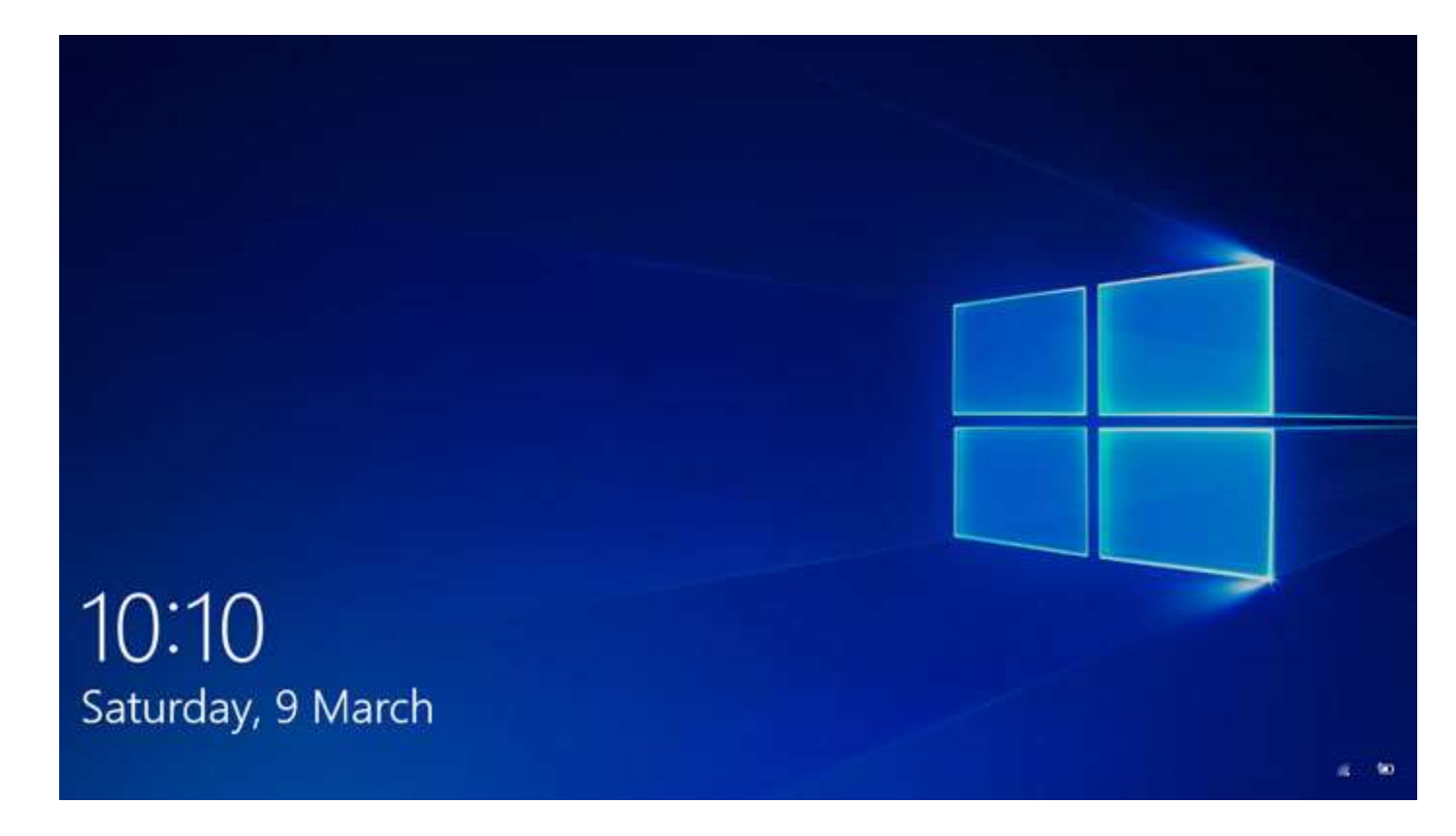

#### **How to customize the Background in the Lock Screen**

Windows 10 lets you customize the look of the Lock Screen in several ways. These range from using the Windows **Spotlight** service that beams new images regularly to your operating system, to using a single picture for the background. You can also showcase a collection of your photos, as images from one or multiple folders can be used here.

#### **Using Windows Spotlight**

Windows Spotlight is a feature that Microsoft has integrated into modern Windows. It automatically connects to Bing to download new background images. Basically, this keeps your experience fresh every time you sign into Windows 10.

You can enable Windows Spotlight using the following steps:

- 1. Open **Settings**.(Windows + I)
- 2. Go to **Personalization**.
- 3. Click on **Lock screen**.

In the **Background** dropdown menu, select the **Windows Spotlight** option to let Lock Screen use fresh new images from the Microsoft service.

Completing the above steps will now have the Lock Screen use a new image every time you sign into your account. These are often some stunning photos taken from around the world, though Microsoft often curates some seasonal and promotional images into the mix, too.

#### **Using a Single Image**

Do you have a particular wallpaper or image that you want to use on the Lock Screen? The operating system lets you set a single photo, if you want an undistracted experience.

Follow these steps to customize the Lock Screen to display a single image:

- 1. Go to **Settings**. (Windows  $+ I$ )
- 2. Go to **Personalization**.Now, click on **Lock screen**.
- 3. Select the **Picture** option in the **Background** dropdown menu.
- 4. Click the **Browse** button below the thumbnails to locate the image you want to use, and then select it to set it as the new background.

You will want to turn off the **Get fun facts, tips, and more from Windows and Cortana on your lock screen** toggle switch for a cleaner experience.

#### **Using an Image collection**

If you have your own wallpaper collection, or a set of photos that you want displayed on the Lock Screen, you have that option. Windows 10 lets you showcase a collection of images from one or multiple folders.

This is how you can display an image collection as a slideshow on the Lock Screen:

- 1. Open the **Settings**
- 2. Click on **Personalization**.
- 3. Click on **Lock screen**.
- 4. Use the **Background** dropdown menu to select the **Slideshow**
- 5. Select the **Pictures**
- 6. Click **Remove**.
- 7. Now, click on **Add a folder.** This option lets you add one or more folders that contain your chosen images.
- 8. Browse to the location of the folder that contains images that you want to showcase as a slideshow on the Lock Screen, and then select the folder.
- 9. Click the **Choose this folder.** This will set up a slideshow with the images you want.

If you want to further customize the experience, the handily placed **Advanced slideshow settings** option lets you do that. Click on it, and then enable or disable the options you want to use while Windows 10 shows your collection of photos on the Lock Screen.

The options provided are:

- **Include Camera Roll folders from this PC and OneDrive:** Toggling this switch will have the Lock Screen also display images stored in two other locations, in addition to the folders you already selected. These being, Camera Roll and OneDrive Camera Roll folders, which usually include the photos that you have taken from your phone and other devices.
- **Only use pictures that fit my screen:** This one is pretty straightforward. Turning this switch on will only display images that fit the screen when

displayed. This is a handy option to have, if you have multiple sizes of images in the folder, and only want to display big ones that fit your screen.

• **When my PC is inactive, show lock screen instead of turning off the screen:** Remember those fancy screensavers from the old days? This option is similar to those. You can set up a screensaver on Windows 10, which will be displayed instead of the blank screen. You can also use the dropdown below to specify when you want to turn off the screen after a period of time.

## **How to disable the Lock Screen background in the sign-in screen**

You can also opt for a simpler sign-in screen by disabling the Lock Screen background there. In other words, the sign-in screen will no longer include the same image as the one that is used on the Lock Screen.

Here is how you can disable it:

- 1. Open **Settings**.(Windows + I)
- 2. Click on **Personalization**.
- 3. Go to **Lock screen**.
- 4. Turn off the **Show lock screen background picture on the sign-in screen** toggle switch.

By completing these steps, the sign-in screen will no longer have the same image as the one you have set on the Lock Screen. Instead, a solid color background will be shown from the current scheme that you have configured in the Personalization settings.

### **How to customize the Lock Screen app notifications**

The Windows 10 Lock Screen is also capable of showing notifications from certain apps like Mail, Calendar, Messaging, Xbox and Weather. This feature lets you set detailed notifications for a single app or show quick notifications for multiple apps.

If you want to display notifications with detailed information from a particular application, you will find the option listed above. Once set up, the information will appear at the bottom-left corner of the Lock Screen.

- 1. Open **Settings**.
- 2. Click on **Personalization**.
- 3. Click or tap on **Lock screen**.
- 4. Under the **Choose an app to show detailed status** section, click the **Plus (+)** button to select the app for which you want to see the information. Using the **None** option disables this feature.
- 5. Click or tap on the **Screen timeout settings**
- 6. You will be taken to the **Power & sleep** panel, where you can use the **Screen** dropdown menu to specify when your display should turn off when your device is plugged in. If you are changing these settings on a laptop, you will also see the option to adjust the screen settings when your computer is running on battery.
- 7. Once done, the screen will automatically turn off after the device is inactive for the time you specified.